# **Penpower WorldocScan X**

**User Manual** 

Version: v1.1 for WDS Pro

Release: March, 2012

# Penpower Technology Ltd. Software User License Agreement

You are licensed to legally use this software program ("the Software") by Penpower Technology Ltd ("Penpower") under this license agreement ("The Agreement"). If you do not agree with any of the provisions in this Agreement, please do not install, copy or use the Software. By using the Software, you are deemed to fully understand and accept the provisions of this Agreement.

### 1. Intellectual Property

All intellectual property rights in the Software, together with all information and documents included in the packaging for the Software (including but not limited to copyrights), are property of Penpower, and are protected by relevant laws and regulations.

### 2. License to Use

You are authorized to use the Software on one (1) single computer only. You may not use the Software on any other machines other than the said single computer.

### 3. Authority to Copy

The Software and all documents included with the Software, and copyright thereof, are property of Penpower. You are licensed to make one (1) copy of the Software for your personal backup purposes. All other acts of copying are strictly prohibited.

You may not sell, lease, dissemble, reverse engineer, copy, translate, adapt or derive the Software, or obtain the source code of the Software by any other means. You may not use the Software for any purposes other than those permitted under this Agreement.

### 4. Business Users

If you need to install or use the Software on more than one (1) computer, please contact Penpower or our local distributor to purchase a license for the additional use.

### 5. Liability

You agree to indemnify Penpower against all losses, costs, debts, settlement payments or other expenses (including but not limited to attorneys fees) arising from your breach of this Agreement, and you agree to compensate Penpower for all of the above mentioned damages.

### 6. No Warranty

Effectiveness of a packaged software in handling information is closely related to its software and hardware environment. The Software is published following careful development and product testing by Penpower, but Penpower is not able to conduct tests based on all possible combinations of software and hardware environment. Therefore, Penpower is unable to promise nor warrant that there will be absolutely no risk of loss or damage of information, or any other kind of loss, during installation and/or execution of the Software. You must be fully aware of your risks in using the Software.

Penpower will provide you with the Software and support services in respect of the Software to the maximum extent permitted by law. However, Penpower does not warrant that the Software and information included in the package of the Software contain no defects or errors. Penpower is not liable for any indirect, special or incidental loss arising from the Software, including but not limited to loss of profits, damage to business reputation, cessation of work, hardware malfunction or damage, or any other commercial damage or loss arising from commercial use of the Software.

### 7. Limitation of Liability and Damages

The maximum amount of compensation payable by Penpower, in respect of any damage incurred by you for any reason under this Agreement, is limited to the amount you have already paid to Penpower in respect of the Software.

Under no circumstances will Penpower be held liable for the possibility of loss, notwithstanding Penpower may be aware of the possibility of such loss.

### 8. Prohibition Against Sublicense

You are prohibited to assign the license in respect of the Software granted to you under this Agreement, or to grant a sublicense to another person.

### 9. Jurisdiction

With regards to any disputes arising from this Agreement, Penpower and you agree that the court having jurisdiction over the business location of Penpower will be the court in the first instance.

### 10. Miscellaneous

In the event that any provision of this Agreement is found to be invalid at law, such invalidity will not affect the validity of any other provisions, or the legal enforceability of such other provisions.

In the event that the Software cannot be executed under conditions of normal use, due to any damage to the original disk/s, Penpower will replace the disk/s free of charge.

# Contents

| Chapter 1 Product Introduction                                                                                                    |                                                                                           |
|----------------------------------------------------------------------------------------------------|-------------------------------------------------------------------------------------------|
| 1.1 Product Features                                                                                                    |                                                                                           |
| 1.2 System Requirements                                                                                                    |                                                                                           |
| 1.3 Scan with Scanner                                                                                                    |                                                                                           |
| Chapter 2 Getting Started                                                                                                    |                                                                                           |
| 2.1 Install Software                                                                                                    |                                                                                           |
| 2.4 Online Help                                                                                                    | 2-7                                                                                       |
| Chapter 3 Workspace                                                                                                    |                                                                                           |
| 3.1 Workspace Overview                                                                                                    |                                                                                           |
| 3.2 Categories Pane                                                                                                    |                                                                                           |
| 3.3 Files Pane                                                                                                    |                                                                                           |
| 3.4 Menu                                                                                                    |                                                                                           |
| Chapter 4 Add Files to WorldocScan X                                                                                                    | 4-1                                                                                       |
| 4.1 Load Scanned Images                                                                                                    |                                                                                           |
|                                                                                                    |                                                                                           |
| 4.2 Load Image Files                                                                                                    |                                                                                           |
| 4.2 Load Image Files<br>Chapter 5 View and Manage Files                                                                                                    |                                                                                           |
| -                                                                                                    | 5-1                                                                                       |
| Chapter 5 View and Manage Files                                                                                                    | <b>5-1</b>                                                                                |
| Chapter 5 View and Manage Files<br>5.1 Convert Each File to PDF Format                                                                                                    | <b></b>                                                                                   |
| Chapter 5 View and Manage Files<br>5.1 Convert Each File to PDF Format<br>5.2 Merge Files to A PDF File                                                                                                    | <b>5-1</b><br>5-1<br>5-3<br>5-6                                                           |
| Chapter 5 View and Manage Files<br>5.1 Convert Each File to PDF Format<br>5.2 Merge Files to A PDF File<br>5.3 Convert to Word\Excel Files                                                                                                    | <b>5-1</b><br>5-1<br>5-3<br>5-6<br>5-7                                                    |
| Chapter 5 View and Manage Files<br>5.1 Convert Each File to PDF Format<br>5.2 Merge Files to A PDF File<br>5.3 Convert to Word\Excel Files<br>5.4 View Files                                                                                                    | <b>5-1</b><br>5-1<br>5-3<br>5-6<br>5-7<br>5-8                                             |
| Chapter 5 View and Manage Files<br>5.1 Convert Each File to PDF Format<br>5.2 Merge Files to A PDF File<br>5.3 Convert to Word\Excel Files<br>5.4 View Files<br>5.5 Delete Files                                                                                                    | <b>5-1</b><br>5-1<br>5-3<br>5-6<br>5-7<br>5-7<br>5-8<br>5-9                               |
| Chapter 5 View and Manage Files<br>5.1 Convert Each File to PDF Format<br>5.2 Merge Files to A PDF File<br>5.3 Convert to Word\Excel Files<br>5.4 View Files<br>5.5 Delete Files<br>5.6 View File Details                                                                                                   | <b>5-1</b><br>5-1<br>5-3<br>5-6<br>5-7<br>5-8<br>5-9<br>5-10                              |
| Chapter 5 View and Manage Files<br>5.1 Convert Each File to PDF Format<br>5.2 Merge Files to A PDF File<br>5.3 Convert to Word\Excel Files<br>5.4 View Files<br>5.5 Delete Files<br>5.6 View File Details<br>5.7 Copy or Move to Category                                                                   | <b>5-1</b><br>5-1<br>5-3<br>5-6<br>5-7<br>5-8<br>5-9<br>5-10<br>5-11                      |
| Chapter 5 View and Manage Files<br>5.1 Convert Each File to PDF Format<br>5.2 Merge Files to A PDF File<br>5.3 Convert to Word\Excel Files<br>5.4 View Files<br>5.5 Delete Files<br>5.6 View File Details<br>5.7 Copy or Move to Category<br>5.8 Change Storage Path                                        | <b>5-1</b><br>5-1<br>5-3<br>5-6<br>5-7<br>5-8<br>5-9<br>5-9<br>5-10<br>5-11<br><b>6-1</b> |
| Chapter 5 View and Manage Files<br>5.1 Convert Each File to PDF Format<br>5.2 Merge Files to A PDF File<br>5.3 Convert to Word\Excel Files<br>5.4 View Files<br>5.5 Delete Files<br>5.6 View File Details<br>5.7 Copy or Move to Category<br>5.8 Change Storage Path<br>Chapter 6 Other Accessible Features | <b>5-1</b><br>5-3<br>5-6<br>5-7<br>5-8<br>5-9<br>5-10<br>5-11<br><b>6-1</b>               |

There may be newer versions of the software that was released during or after this product's manufacturing date. If the content in the User Manual differs from the on-screen interface, please follow the instructions on the on-screen interface instead of the User Manual.

# **Chapter 1 Product Introduction**

# **1.1 Product Features**

WorldocScan X offers the best solution for document management. The program allows you to scan paper documents or import files, convert them into PDF, JPEG, BMP or TIFF files, and make management.

### • Manage & share

WorldocScan X lets you manage and share scanned docs in the best ways possible.

### • Transports data into searchable PDF

WorldocScan X converts scanned paper documents or existing files into searchable PDF documents. All you need to do is feed, scan and search.

### • Convert scanned documents into Word or Excel files

WorldocScan X converts scanned paper documents or existing files into Word or Excel files. .

### • Support 190 recognition languages

Support 190 recognition languages, including English, French, German, Italian, Spanish and more.

### • Smart keyword search

Not just documents, even existing image files can be converted into the searchable PDF format. WorldocScan X not just scans, but also allows smart keyword search through which you can find documents using keywords.

# **1.2 System Requirements**

- Windows 7 / Vista / XP
- 1G RAM or above
- 1G of available hard disk space
- CD-ROM drive
- USB port

# 1.3 Scan with Scanner

### 1.3.1 Scan Directly and Offline

WorldocScan Pro Scanner is a cordless scanner, allowing you to scan anywhere. No computer connection is needed to scan. Simply charge it up and then insert your documents to scan. The scanner scans the documents and save the image into the inner flash immediately.

Note: Please disconnect the scanner to your PC when you scan the documents.

- 1. Insert the memory card or connect the USB flash drive if you need it.
- 2. Turn on the scanner power. When the scanner is ready, the status light will stop blinks.
- 3. Press the power button to select a scanning resolution mode of 300dpi(White) or 600dpi(Blue).
- 4. Insert your documents in face up, straight, aligned to the left into the Paper Feed Slot.
- 5. The scanner will detect, feed and scan the page automatically.
- 6. When scanning is completed, the scanned image will be saved to JPG format in either a USB flash drive, memory card, or the scanner's internal memory.
- *Note: The scanner will detect and use only one destination to store the scanned document. The storage preference is USB flash drive > memory card > scanner's internal memory.*

### 1.3.2 Calibrate the Scanner

Scanner occasionally needs calibration to perform at its best. If the scans are showing lines or black dots, please calibrate your scanner.

Please turn on the scanner and insert the calibration sheet (provided by Penpower) to start automatic calibration.

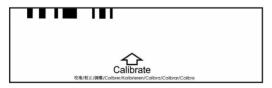

### 1.3.3 Save Documents to WorldocScan X

Connect the scanner to your PC and load scanned images to save. Refer to Chapter 2.3 for more detailed explanation.

# **Chapter 2 Getting Started**

Please follow the steps to add new documents or photos from your scanner.

- 1. Scan your documents or photos with the scanner.
- 2. Launch WorldocScan X (if it is not installed, please execute Setup.exe in the CD).
- 3. Connect the scanner to your PC.
- 4. Execute Load Scanned Images in WorldocScan X.

# 2.1 Install Software

### 2.1.1 System Requirement

- Windows 7 / Vista / XP
- 1GB RAM or above
- 1.5GB of available hard disk space
- USB Port

### 2.1.2 Software Installation

1. Place the installation CD in the CD/DVD-ROM drive and the system will automatically run **[Setup.exe]**. Please click on **[Install WorldocScan X]** to begin the installation process.

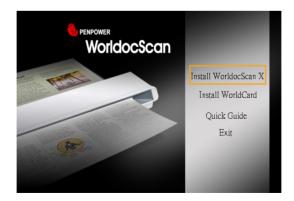

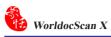

2. You will see the installation wizard on the screen. Please click [Next] to continue.

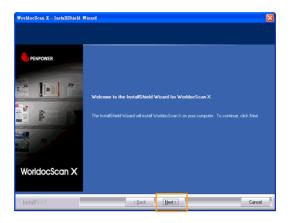

3. Please read the license agreement carefully and check [I accept the terms of the license agreement]. Then click on [Next] to continue.

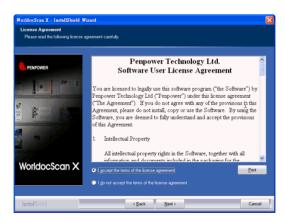

4. At the folder selection screen, you can use the system default folder or click on [Browse] to select an installation folder. Click on [Next] to continue.

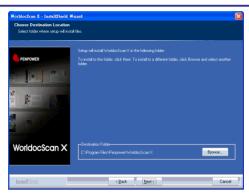

5. Click **[Install**] to begin the installation. If you want to change the storage path, please click **[Back]** to return to the previous step.

| WorldocScan X - InstallShield W                                     | fizent                                                                                                    | < |
|---------------------------------------------------------------------|----------------------------------------------------------------------------------------------------|---|
| Ready to Install the Program<br>The wizard is ready to begin instal | Jaban.                                                                                                    |   |
| VorldocScan X                                                       | Cick hold to legen the heratation.<br>If you man to review or change any of you installation settings, clob Back. Clock Carcel to eait the wood |   |
| finstæll Skrield                                                    | < Back [instal] Cancel                                                                                                    |   |

6. The installation progress is displayed on screen.

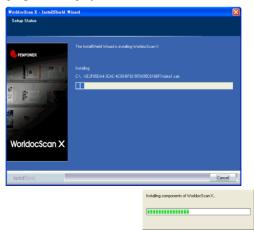

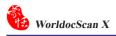

7. After WorldocScan X is installed, please proceed to install PDF IFilter. Please Click [Next] and follow the instructions to install PDF IFilter on your computer.

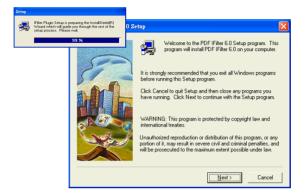

8. When the installation is completed, click [Finish] to exit.

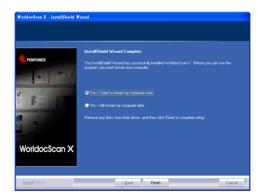

### 2.2 Launch WorldocScan X

Run WorldocScan X from [Start/All Programs/Penpower WorldocScan X/ WorldocScan X] or click the [WorldocScan X] desktop icon of to launch WorldocScan X.

#### • Registration

When you run WorldocScan X, you are prompted to register online. Click [Register now] to register right away. If you click [Register later], you may go to [About WorldocScan X] and choose [Register] when you are ready to register. If you have registered, please click [Registered], this reminder will not display next time you launch this application.

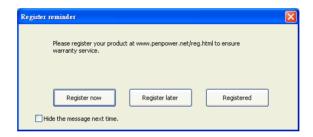

Note: If you did not register yet, the Register reminder might appear every time you launch the software. Check the [Hide the message next time] option and then the Register reminder won't appear next time.

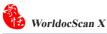

### 2.3 Load Images from Scanner

1. Please turn on your scanner and connect it to your PC.

### Note: You can see the info "Scanner Connected: WorldocScan Pro Scanner" in the Status Bar on the right bottom.

 To load documents images in the scanner, you can select [File/Import/ Load Scanned Images] or click from the toolbar.

Notes : Please refer to Chapter 4 for more detailed explanation.

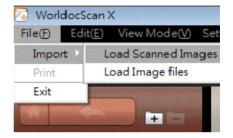

# 2.4 Online Help

WorldocScan X provides excellent online help info:

1. Click Help/User Manual to find the user manual.

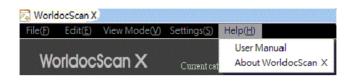

- 2. Click **About WorldocScan X**, you can go to Penpower Technology Ltd. official website at the left bottom to get more information.
- 3. Also you can send e-mail to our customer service contact by pressing **Feedback** at the right bottom. It will open your email software, copy and paste hardware information and email to us.

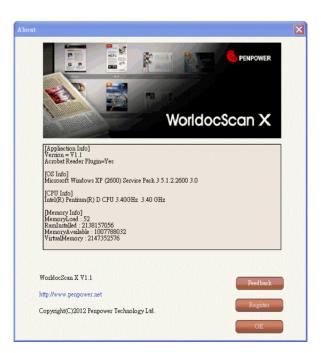

# **Chapter 3 Workspace**

With WorldocScan X, it is easy to organize and share your scans and then you can also perform image enhancement or PDF creation, and much more functions.

# **3.1 Workspace Overview**

|          | Categories Pane                  | ¢                                                                         | Current Category   |                         |                     |
|----------|----------------------------------|---------------------------------------------------------------------------|--------------------|-------------------------|---------------------|
|          | 2                                | Menu                                                                      | 4 Toolbar          | 6                       | Switch<br>View Mode |
|          | 🗟 WorldocScan X                  |                                                                           |                    |                         |                     |
|          | File(F) Edit(E) View Mode(Y) Set | tings(S) Help(H)                                                          |                    |                         |                     |
|          | WorldocScan X                    | Current category: M                                                       | ly WorldocScan X   |                         |                     |
|          |                                  | · 🔁 • 🏷                                                                   | 🦉 • 😰 🕅 Ź          |                         | -                   |
|          | All Documents                    |                                                                           |                    |                         |                     |
|          | Demo materials                   |                                                                           |                    |                         |                     |
|          | Friend                           |                                                                           |                    |                         |                     |
|          | Private                          |                                                                           |                    |                         |                     |
|          | Products                         |                                                                           |                    |                         |                     |
|          |                                  |                                                                           |                    |                         |                     |
|          |                                  |                                                                           |                    |                         |                     |
|          |                                  |                                                                           |                    |                         |                     |
|          |                                  |                                                                           |                    |                         |                     |
|          |                                  |                                                                           |                    |                         |                     |
|          |                                  |                                                                           |                    |                         |                     |
|          | Uncategorized Documents          |                                                                           |                    |                         |                     |
|          | 6                                | Document(s)                                                               | Scanner Connected: | WorldocScan Pro Scanner |                     |
|          |                                  | 6 Status Bar                                                              |                    | 7 Files Pane            |                     |
| 1        | Categories Pane                  | 1                                                                         |                    | a. Categories can be    | freely created      |
| -        |                                  | moved, deleted, renamed, and so on.                                       |                    |                         |                     |
| 2        | Menu                             | File, Edit, View Mode, Settings, and Help.                                |                    |                         |                     |
| 3        | <b>Current Category</b>          | Show which category you are currently operating.                          |                    |                         |                     |
| 4        | Toolbar                          | Import, E-mail, Convert to PDF/Word/Excel, Sort, Zoom In/Out, and Search. |                    |                         |                     |
| 5        | Switch View Mode                 | Switch between Thumbnails Mode and List Mode.                             |                    |                         |                     |
| <u> </u> | Status bar                       | View the total number of files and scanner connection status.             |                    |                         |                     |
| 7        | Files Pane                       |                                                                           |                    |                         |                     |
| 1        | rnes rane                        | Display files in the current targeted category here.                      |                    |                         |                     |

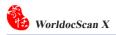

# **3.2 Categories Pane**

The Categories pane on the left side of the main screen provides controls over files and categories in a more organized way.

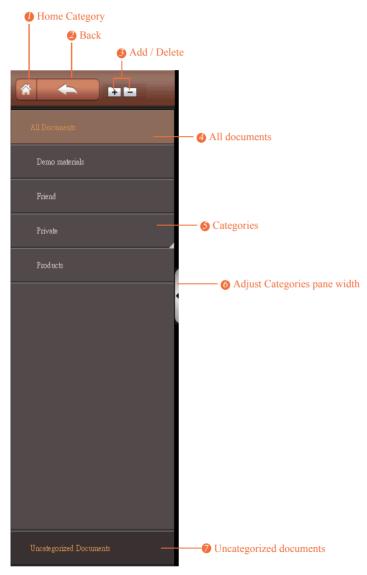

| 1 | *   | Home                        | Click this button to quickly return to All Documents.                                                                                                    |  |
|---|-----|-----------------------------|----------------------------------------------------------------------------------------------------|--|
| 2 | •   | Back                        | WorldocScan X allows multi-layer categories.<br>Click this button and you can return to the higher<br>layer category.                                                                                                    |  |
| 3 | + - | Add/Delete                  | Add/delete a category or subcategory.                                                                                                    |  |
| 4 |     | All Documents               | Click this button to display all documents.                                                                                                    |  |
|   |     |                             | WorldocScan X includes preset categories where<br>you can add documents. You can edit these<br>categories or create new categories. A category<br>with the little triangle icon has subcategories.<br>Double-click a category to display the subcatego-<br>ries within it.                                                                                                    |  |
| 5 |     | Categories                  | Right-click a category and from the content<br>menu, you can open the folder where the category<br>and the files under it have saved, add a subcat-<br>egory under the targeted category, delete the<br>targeted category, move the targeted category and<br>the files within it to another category, copy the<br>targeted category and the files within it to another<br>category, or rename this category. |  |
|   |     |                             | Artic Open Folder<br>Add Subcategory<br>Delete Category<br>Move to Category<br>Copy to Category<br>Busit<br>Rename                                                                                                    |  |
| 6 |     | Adjust Pane Width           | Click the little triangle to display or hide the<br>Categories pane.<br>Drag the bar to adjust the width of the Categories<br>pane.                                                                                                    |  |
| 7 |     | Uncategorized<br>Categories | The uncategorized documents will be stored in this category.                                                                                                    |  |

# **3.3 Files Pane**

There are two view modes: Thumbnails Mode  $\blacksquare$  and List Mode  $\equiv$ 

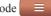

### • Thumbnails Mode

Thumbnails Mode **H** is the default view mode. It displays thumbnail representations of the first page of each document and provides easy identification of the files. You can adjust the size of the thumbnail icons. There are three kinds of thumbnails in the Files pane. PDF thumbnails appear with a PDF icon. Image thumbnails appear with a **t**icon. Double-click a thumbnail to view this file. If you have set passwords to a scanned PDF file, the thumbnail preview will be locked as

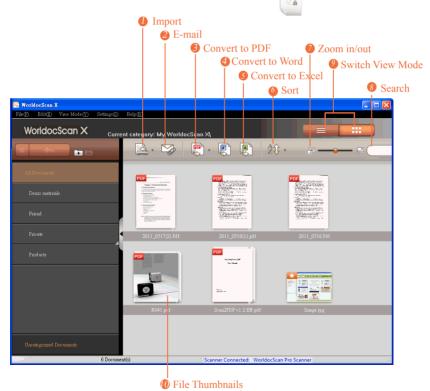

Note: The file name will be abbreviated if it's too long. Put your pointer to the file name to display the complete name.

### • List Mode

In List Mode , your files appear in ordered rows containing information, such as file name, type, size, creation date, and status of searchability. Double-click an item to open it.

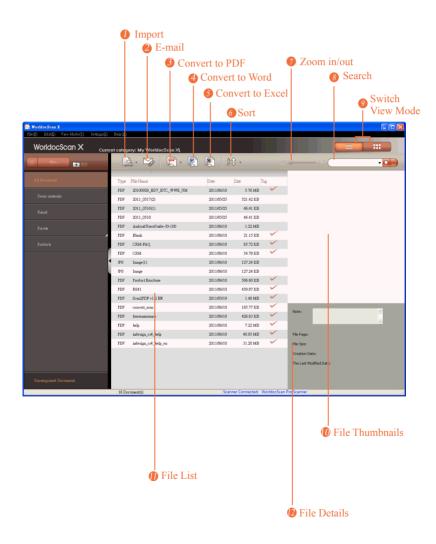

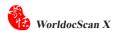

| 1  | A.          | Import           | Click and hold the arrow to the right of the<br>button and you can select an option from<br>the drop-down list.<br>Load Scanned Images<br>Load Image Files                                           |
|----|-------------|------------------|----------------------------------------------------------------------------------------------------|
| 2  |             | E-mail           | Send the selected file(s) as attachment(s) to your e-mail software.                                                                                                    |
| 3  |             | Convert to PDF   | Click the arrow on the right of the button<br>and you can select an option from the<br>drop-down list.<br>Convert each selected item to a PDF<br>file<br>Merge all selected item(s) to a PDF<br>file |
| 4  |             | Convert to Word  | Convert a file to Word format                                                                                                    |
| 5  | (IN)        | Convert to Excel | Convert a file to Excel format                                                                                                    |
| 6  | 2\$ ·       | Sort             | <ul> <li>☆ : Sort by file name</li> <li>☆ : Sort by file type</li> <li>☆ : Sort by file size</li> <li>☆ : Sort by file creation time</li> </ul>                                                      |
| 7  |             | Zoom In or Out   | Use this slider to magnify or reduce the view of the thumbnail icons.                                                                                                    |
| 8  | · · · · · · | Search           | Type keywords and click of to search.<br>You can click to set advanced search conditions.                                                                                                    |
| 9  | =           | Switch View Mode | Switch View Mode as List Mode = or Thumbnails Mode .                                                                                                    |
| 10 |             | Thumbnail Icons  | Thumbnails Mode displays files as thumb-<br>nail icons in adjustable sizes.                                                                                                    |
| 11 |             | File List        | Files are listed with the file type, file name, creation date, file size, and the status of searchability.                                                                                           |
| 12 |             | File Details     | You can add or edit annotations by directly<br>entering texts in this field. These texts can<br>be used as search criteria.                                                                          |

# 3.4 Menu

There are five main menus, appearing at the top of the screen: [File], [Edit], [View Mode], [Settings], and [Help].

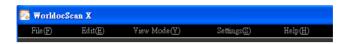

### • File

Add files into WorldocScan X in two ways: Load Scanned Images and Load Image Files.

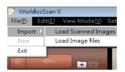

| Load Scanned<br>Images | Load images in the scanner to WorldocScan X. |
|------------------------|----------------------------------------------|
| Load Image Files       | Load images in hard drives to WorldocScan X. |
| Print                  | Print the selected file.                     |
| Exit                   | Close WorldocScan X.                         |

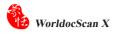

### • Edit

| Edit(E) | View Mode(V | ) Settin |
|---------|-------------|----------|
| Select. | A11         |          |
| Copy t  | o           | C        |
| Delete  |             |          |
| Renam   | ie          |          |
| Copy t  | o Category  |          |
| Move    | to Category |          |
| Docum   | ento        |          |

| Select All       | Select all documents in the current targeted category. |  |
|------------------|--------------------------------------------------------|--|
| Copy to          | Copy documents to the selected folder.                 |  |
| Delete           | Delete the selected file(s).                           |  |
| Rename           | Rename the selected file.                              |  |
| Copy to Category | Copy the selected files to another category.           |  |
| Move to Category | Move the selected files to another category.           |  |

### • View Mode

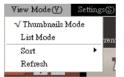

| Thumbnails Mode | Choose Thumbnails Mode as the view mode according to your preference.                                                                                                    |
|-----------------|----------------------------------------------------------------------------------------------------|
| List Mode       | Choose List Mode as the view mode according to your preference.                                                                                                    |
| Sort            | You can sort your files according to the file name, file size, file type, and file creation date.                                                                                 |
| Refresh         | Once you make changes to the WorldocScan X files or categories outside of the WorldocScan X application, you will need to click <b>[Refresh]</b> or click <b>[F5]</b> to refresh. |

### • Settings

|                     | Settings(S) Help(H)                                    |  |  |
|---------------------|--------------------------------------------------------|--|--|
| User Settings       |                                                        |  |  |
|                     | Change Storage Path                                    |  |  |
|                     | 1                                                      |  |  |
| Jser Settings       | Click [User Settings] to change preferences of [Browse |  |  |
|                     | settings] and [Recognition languages settings].        |  |  |
| Change Storage Path | Change the file storage path of WorldocScan X.         |  |  |

### User settings

U

| Settings                                                                                                    |                                                  |                                                                      | × |
|----------------------------------------------------------------------------------------------------|--------------------------------------------------|----------------------------------------------------------------------|---|
| Browse settings  Do not display documents with Display documents within subc Recognition language settings                                                                                                    | -                                                |                                                                      |   |
| All recognition languages<br>Abithaz<br>Adyche<br>Arrinams<br>Arbanian<br>Abanian<br>Arbanian<br>Arbanian<br>(Saud Arabia)<br>Armenian (Castern)<br>Armenian (Castern)<br>Armenian (Vestern)<br>Avar<br>Avar<br>Azerbaiani (Cyrillic)<br>Azerbaiani (Cyrillic)<br>Azerbaiani (Cyrillic)<br>Basic programming language<br>Basic programming language<br>Basic | <<<<<<<<<<<<<<<<<<<<<<<<<<<<<<<<<<<<<<<<<<<<<<<< | Selected recognition languages English French German Italian Spanish |   |
|                                                                                                    |                                                  | OK Cancel                                                            |   |

### Browse settings:

Choose to display files within subcategories or not.

#### **Recognition languages settings**

WorldocScan X provides around 190 recognition languages. You can pick the languages you will frequently use from the [All recognition languages] column to [Select recognition languages] column. The settings here will apply to the language menu in the settings of the Convert to PDF, Word, and Excel.

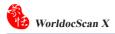

### Storage Path Setting

WorldocScan X uses the path [My Documents\My WorldocScan X] as the file storage path where all files and categories managed by WorldocScan X are located. The file storage path can be changed if necessary. For more instructions, please refer the §5.8 Change Storage Path.

| Storage Path Setting |                                 |                             |  |
|----------------------|---------------------------------|-----------------------------|--|
|                      |                                 |                             |  |
| Current path :       | . Settings\olive.lee\My Docum   | ents\My WorldocScan X       |  |
| New path :           |                                 |                             |  |
| Total document       | size : 142.53 MB                |                             |  |
| 🗌 Move files a       | nd categories from current path | to new path.                |  |
| Local storage        |                                 | Remaining space 🔥           |  |
| A:\                  | Removable disk                  | OMB free                    |  |
| C:\<br>D:\           | Local disk<br>Local disk        | 1228MB free<br>13670MB free |  |
| EA                   | Local disk                      | 5974MB free                 |  |
| FΔ                   | Local disk                      | 1163MB free                 |  |
| G:\                  | Local disk                      | 3969MB free                 |  |
| H:\                  | Local disk                      | 13172MB free                |  |
| IA<br>IA             | Local disk                      | 1911MB free 🗸               |  |
| <                    |                                 | >                           |  |
|                      |                                 | OK Cancel                   |  |

### • Help

| Help( <u>H</u> ) |                       |
|------------------|-----------------------|
| Us               | er Manual( <u>H</u> ) |
| Ab               | out WorldocScan X     |
|                  |                       |

| User Manual         | Click User Manual to refer to the in-product Help. |
|---------------------|----------------------------------------------------|
| About WorldocScan X | See more information about WorldocScan X.          |

## Chapter 4 Add Files to WorldocScan X

You can view, edit, and manage files in WorldocScan X. There are two ways to add files into WorldocScan X.

- Scan pages, photos, business cards, and the like and then import them.
- Import JPEG, BMP, TIFF, TIF or PDF files.

### 4.1 Load Scanned Images

Please follow the steps below to load scans from your WorldocScan Pro sanner.

Step1. select [File/Import/Load Scanned Images] or click real from the toolbar.

Step2. In this dialog box, you can sift which files you want to import.

| Loading filter   |                                         | ×   |
|------------------|-----------------------------------------|-----|
| Image size       | Document 🖌                              |     |
|                  |                                         | - 1 |
| Loading record   | Not loaded                              |     |
| Remove images fr | om scanner after loading.<br>Close Next |     |

#### • Image size

"Document" means all files except business card.

"All" means all files including business card.

#### • Loading record

"Not Loaded" means those files which have never been imported to WorldocScan X.

"Loaded" means those files which have been imported to WorldocScan X.

"All" means all files including "Not Loaded" and "Loaded" files.

#### • Remove images from scanner after loading

Check this item to remove images from scanner after importing them.

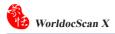

Step3. Click [Next] and wait util the importing is completed.

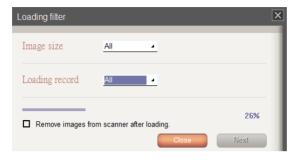

### 4.2 Load Image Files

Directly import PDF, BMP, JPG, or TIFF file into WorldocScan X.

Step1. Go to the [File] menu and choose [Import/Lad Image Files].

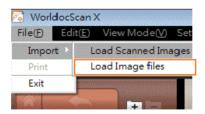

**Step2.** Choose the file that you wish to import into WorldocScan X. The files will be imported into WorldocScan X immediately. You can assign these files into any category, rename these files, or so on.

# **Chapter 5 View and Manage Files**

WorldocScan X offers the best solution for document management. Not just convert documents or files into searchable PDF documents, but also allow smart keyword search through which you can find documents using keywords.

## 5.1 Convert Each File to PDF Format

1. Tap one or more files and then click 💭 in the toolbar.

2. In this dialog box, you can set the properties of PDF file(s).

| PDF Setting           |           |                     |
|-----------------------|-----------|---------------------|
| 📝 Set Password        |           |                     |
| Confirm password      | •••••     |                     |
| 🗸 Create searchable d | ocument   |                     |
| File Language         | English 👻 | Recognize Languages |
|                       | D         |                     |
| Small file            |           | High quality        |
|                       |           | Start converting    |

#### ⊙ Set Password

Check this item and then input your own password. The PDF file will not be opened without the correct password.

# *Tips: You can remove the password of a protected PDF file by unchecking this item in Convert to PDF File feature.*

#### • Create searchable document

You should select a recognition language while checking this option. Then you can find those PDF files with this option by using smart keywords search function of WorldocScan X. Please refer to Chapter 6.1.2 for more detailed explanation about search function.

Tips: To add more recognition languages, please run [Settings/User Settings].

#### • Quality

To adjust the PDF document quality by moving the sliding bar.

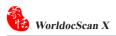

3. Click [Start Converting].

| 📝 Set Password       |           |                     |
|----------------------|-----------|---------------------|
| Confirm password     |           |                     |
| Create searchable do | cument    |                     |
| File Language        | English + | Recognize Languages |
|                      | D         | 50%                 |
| Small file           |           | High quality        |
|                      |           | Stop converting     |

4. After the conversion is completed, you can check the conversion details and then click **[Close]**.

| Con | vert result                                      |                           |                       | × |
|-----|--------------------------------------------------|---------------------------|-----------------------|---|
|     | Convert result :                                 |                           |                       |   |
|     | Original file                                    | Converted file            | Covert PDF status     | 1 |
|     | Image.jpg                                        | Image(3).pdf              | SUCCESS               |   |
|     | rocess Information :<br>document(s) have been co | nverted to PDF,0 document | (s) failed to convert | _ |
|     |                                                  |                           | Close                 |   |

## 5.2 Merge Files to A PDF File

- 1. Tap one or more files and then click in the toolbar.
- 2. In the dialog screen, you can set the properties of PDF file.

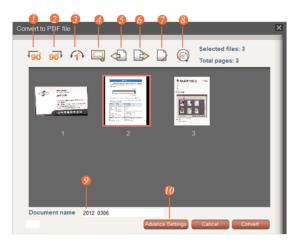

- **1** Rotate the selected page counterclockwise 90 degrees.
- 2 Rotate the selected page clockwise 90 degrees.
- 3 Open the **Deskewing** screen.
- 4 Open the **Boundary Adjustment** screen.
- 5 Move the selected page forward.
- 6 Move the selected page forward Backward.
- 7 Delete the selected page.
- 8 Display the selected page.
- **9** The name of this merged file.
- **10** Set the properties of this merged file. Please refer to Chapter 5.1 for more detailed explanation.

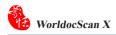

#### • Deskewing

You can deskew the picture at here. The base unit is one degree. You can also input a digital number from -179 to 180. Click **OK** to confirm your modification.

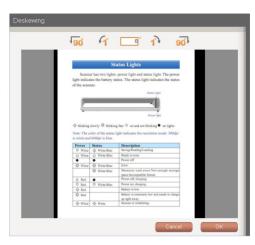

### O Boundary Adjustment

You can crop the image manually with this feature.

| T lease main the | reserved rec                                                                           | tangle on th                                                                                                    | e image, then click preview b                                                                                                    | utton. |
|------------------|----------------------------------------------------------------------------------------|----------------------------------------------------------------------------------------------------|----------------------------------------------------------------------------------------------------|--------|
|                  |                                                                                        | St                                                                                                    | atus Lights                                                                                                    |        |
|                  |                                                                                        | er has two lights:<br>ites the battery st                                                                                                   | power light and status light. The power<br>atus. The status light indicates the status                                                                                                    |        |
|                  | _                                                                                      |                                                                                                    | Status Light                                                                                                    |        |
|                  |                                                                                        |                                                                                                    |                                                                                                    |        |
|                  |                                                                                        |                                                                                                    | Perver light                                                                                                    |        |
|                  |                                                                                        |                                                                                                    | g fast O on and not blinking O no lights                                                                                                    |        |
|                  |                                                                                        |                                                                                                    | ight indicates the resolution mode: 300dpi                                                                                                    |        |
|                  | is white and                                                                           | l 600dpi is blue.                                                                                                    |                                                                                                    |        |
|                  |                                                                                        | f 600dpi is blue.<br>Status                                                                                                    | ight indicates the resolution mode: 300dpi Description Saving Reading Loading                                                                                                    |        |
|                  | is white and<br>Power                                                                  | l 600dpi is blue.                                                                                                    | Description                                                                                                    |        |
|                  | is white and<br>Power<br>O White                                                       | 500dpi is blue.<br>Status                                                                                                    | Description<br>Swing Reading Leading                                                                                                    |        |
|                  | is white and<br>Power<br>O White                                                       | 500dpi is blue.<br>Status                                                                                                    | Description Saving Reading Loading Ready to scan                                                                                                    |        |
|                  | is white and<br>Power<br>O White<br>O White<br>O                                       | 1 600dpi is blue.<br>Status<br>\$\overline White Blue<br>\$\overline White Blue<br>\$\overline White Blue                                   | Description<br>Swing Reading Leading<br>Ready to seas<br>Power eff<br>Error<br>Menseory card error/Not enough storage<br>speec hexespatible format                                                                                                    |        |
|                  | is white and<br>Power<br>O White<br>O White<br>O                                       | 600dpi is blue.<br>Status<br>\$\lefty\$ White Blae<br>\$\lefty\$ White Blae<br>\$\lefty\$ White Blae<br>\$\lefty\$ White Blae<br>\$\lefty\$ | Description<br>Suring Reading Loading<br>Ready to scan<br>Power eff<br>Error<br>Memory card error/Not enough storage<br>spec-fricengeatible format<br>Power eff, desping                                                                                                    |        |
|                  | is white and<br>Power<br>O White<br>O White<br>White                                   | 6000dpi is blue.<br>Status<br>\$\low White Blae<br>\$\low White Blae<br>\$\low White Blae<br>\$\low White Blae<br>\$\low White Blae         | Description<br>Swing Reading Leading<br>Ready to seas<br>Power eff<br>Error<br>Menseory card error/Not enough storage<br>speec hexespatible format                                                                                                    |        |
|                  | is white and<br>O White<br>O White<br>O White                                          | 600dpi is blue.<br>Status<br>\$\lefty\$ White Blae<br>\$\lefty\$ White Blae<br>\$\lefty\$ White Blae<br>\$\lefty\$ White Blae<br>\$\lefty\$ | Description<br>Suring Reading Loading<br>Ready to scan<br>Power eff<br>Error<br>Memory card error/Not enough storage<br>spec-fricengeatible format<br>Power eff, desping                                                                                                    |        |
|                  | is white and<br><b>Power</b><br>O White<br>O White<br>O Red<br>O Red<br>O Red<br>O Red | 600dpi is blue.<br>Status<br>White Blae<br>White Blae<br>White Blae<br>White Blae<br>White Blae<br>White Blae<br>White Blae                 | Description Sweag Reading Leading Ready to scale Ready to scale Ready to scale Ready to scale Ready Ready Re |        |
|                  | is white and<br>O White<br>O White<br>O White<br>O Red<br>O Red<br>O Red               | 600dpi is blue.<br>Status<br>\$\lefty\$ White Blae<br>\$\lefty\$ White Blae<br>\$\lefty\$ White Blae<br>\$\lefty\$ White Blae<br>\$\lefty\$ | Description<br>Swing Racking Londong<br>Rome well<br>Rome well<br>Same<br>Mononcy cash ensembles format<br>Power off, durging<br>Power off, durging<br>Divers on Auguing<br>Divers on Auguing<br>Divers on Auguing<br>Divers on Auguing                                                                                                    |        |

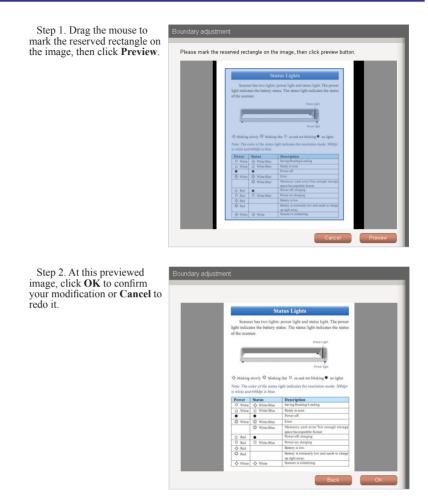

3. Click [Convert] in the right button.

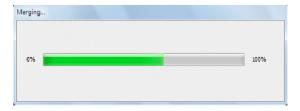

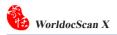

# 5.3 Convert to Word\Excel Files

1.Right-click a file and select [Convert to Word File] or [Convert to Excel File] in the menu. You can also click the (Convert to Word) button or (Convert to Excel) button on the toolbar. Take Covert to Word File for example.

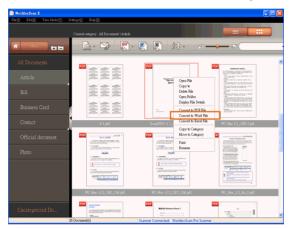

2. Select the file storage location for the file that you are converting.

#### Tips:

- 1. You can select the recognition language of the document from the language menu.
- 2. Check the [Open Document After] option if you want to open the file immediately after conversion.
- After the conversion is completed, if the [Open Document After] option is checked, you can view and edit your converted file immediately.

# **5.4 View Files**

To view a file in the WorldocScan X application, please:

- **1.** Select a file in the Files pane.
- 2. Double-click this file or right-click on it and select [Open File] to open this file.
- 3. You can click the print button 📄 in the toolbar to print out this file.

| 💀 WorldocScan X              |                                                                                                    |                                        |                |                  |                    |                         |     |   |
|------------------------------|----------------------------------------------------------------------------------------------------|----------------------------------------|----------------|------------------|--------------------|-------------------------|-----|---|
| File(F) Edit(E) View Mode(V) | Settings(S) Help(H)                                                                                                    |                                        |                |                  |                    |                         |     |   |
|                              | Current celegory: All Docu                                                                                                    | ments \ Photo                          |                |                  | =                  |                         |     |   |
|                              | 🗟 - 🏷                                                                                                    | P . R                                  | ₹\$ •          | æ <del></del>    | • 🖻 🦳              | •                       |     |   |
| All Documents                | *                                                                                                    |                                        |                |                  |                    | ^                       |     |   |
| Article                      |                                                                                                    |                                        |                |                  |                    |                         |     |   |
| Bill                         | -                                                                                                    | Open File                              | AN ONE         | www              | -                  |                         |     |   |
| Business Card                |                                                                                                    | Copy to<br>Delete Ele<br>WorldorScan X |                |                  |                    |                         |     |   |
| Contact                      | image and a second second seco | File (P) Edit(E) View M                | ode(V) Setting | rS Help(H)       |                    | _                       |     |   |
| Official document            | •                                                                                                    | WorldocScan X                          |                | y: My WorldocSca |                    |                         |     | × |
| Photo                        |                                                                                                    | All Documents                          |                | 10.4             |                    | 5. I                    | _   | _ |
|                              | Manager Will                                                                                                    | Deno meteriela                         |                |                  |                    |                         |     |   |
|                              |                                                                                                    |                                        |                |                  |                    |                         |     |   |
|                              | pODIA                                                                                                    |                                        |                |                  |                    |                         |     |   |
| Uncategorized Do             |                                                                                                    |                                        | 4              |                  |                    |                         |     |   |
|                              | 20 Document(s)                                                                                                    |                                        |                |                  |                    |                         |     |   |
|                              |                                                                                                    |                                        |                | 2.1              | Sec 17             |                         | A I |   |
|                              |                                                                                                    |                                        |                |                  |                    |                         |     |   |
|                              |                                                                                                    |                                        |                |                  |                    |                         |     |   |
|                              |                                                                                                    |                                        |                |                  |                    |                         |     |   |
|                              |                                                                                                    | Unsategorized Documents                |                |                  |                    |                         |     |   |
|                              |                                                                                                    |                                        | 31 Document(s) |                  | Scanner Connected: | WorldocScan Pro Scanner |     |   |

Note: If you are using Adobe Reader X, the toolbar is hidden by default. If you want to show the toolbar, please right-click the document and then choose Page Display Preferences from the context menu. In the left-hand column of the Preferences dialog, please select Documents. Then deselect Allow documents to hide the menu bar, tool bars, and window controls. You can hide the toolbar by enabling this option.

4. If you want to close the PDF reader or the image viewer, please click

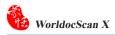

# **5.5 Delete Files**

1. Select the files that you want to delete.

*Tip: To delete all files in the target category, please right-click an empty area in the browse window and choose [Select All] from the context menu or go to the [Edit] menu and choose [Select All].* 

2. Right click this file and select [Delete File], or select [Edit\Delete] to delete the selected files.

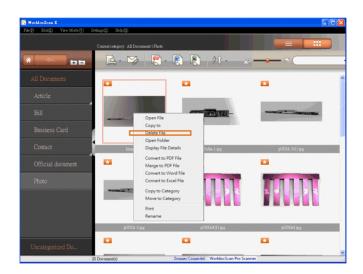

*Tip: If you delete categories or files outside of WorldocScan X, when you return to WorldocScan X, please press the F5 key or click [View Mode\Refresh]. You will see the deletion in WorldocScan X.* 

# **5.6 View File Details**

- 1. Right-click a file.
- 2. Select [Display File Details] in the menu.
- **3.** You can view additional file information, including note annotations, file size, file page, creation date, and so on.

Tip: You can edit the note annotations by directly typing your note in this field.

| Sele (D) Edit(E) View Mode(Y) Sel | tings©) Help(H)                     |                                                       |                     |                                        |               |
|-----------------------------------|-------------------------------------|-------------------------------------------------------|---------------------|----------------------------------------|---------------|
|                                   | Current colegory: All Documents \Ph | oto                                                   |                     |                                        |               |
| * <b>* * *</b>                    | A. 😒 🗜                              |                                                       | )<br>20 •           | 7 E (                                  |               |
| All Documents                     | *                                   |                                                       |                     | *                                      | ^             |
| Article                           |                                     |                                                       |                     |                                        |               |
| Bill                              |                                     | _                                                     | WITH DALL-          | NAMES - CONTRACTOR                     |               |
| Business Card                     | Copy t                              | 0                                                     |                     |                                        |               |
| Contact                           | Open                                |                                                       | Podss 1 ipg         | pODIA 3(1) (pg                         |               |
| Official document                 | Conve                               | rt to PDF File<br>to PDF File                         | 2003011.001         | >>>>>>>>>>>>>>>>>>>>>>>>>>>>>>>>>>>>>> |               |
| Photo                             | Conve                               | rt to PDF File<br>rt to Word File<br>rt to Excel File |                     |                                        |               |
| 1100                              | Copy t                              |                                                       |                     |                                        | X             |
|                                   | Print                               |                                                       |                     |                                        |               |
|                                   | PODIA 3.jpg                         | Category                                              |                     | My WorldocScan X\Den                   | 10 materials\ |
| Uncategorized Do                  | *                                   | File Size:                                            |                     | 112.00 KB                              |               |
|                                   | Document(s)                         | Creation                                              | Date:               | 2011-6-14 18:24:12                     |               |
|                                   |                                     | The Last                                              | Modified Date:      | 2011-1-12 10: 9:49                     |               |
|                                   |                                     | Width(Pi:                                             | (el):               | 1280                                   |               |
|                                   |                                     | Hight(Pi×                                             | el):                | 640                                    |               |
|                                   |                                     | Horizonta                                             | al resolution(DPI): | 150                                    |               |
|                                   |                                     | Vertical r                                            | esolution(DPI):     | 150                                    |               |
|                                   |                                     | Bit Depth                                             | (Bit):              | 24                                     |               |
|                                   |                                     | Note:                                                 | design for Olympic  | cs Game 2012 at London                 |               |
|                                   |                                     |                                                       |                     |                                        |               |
|                                   |                                     |                                                       |                     |                                        |               |
|                                   |                                     |                                                       |                     |                                        |               |
|                                   |                                     |                                                       |                     | ОК                                     | Cancel        |
|                                   |                                     |                                                       |                     |                                        |               |

# 5.7 Copy or Move to Category

You can use the Categories pane to move or copy the current category and all files under it to another category.

1. Right-click a category and select [Move to Category] or [Copy to Category].

| 💀 WorldoeScan X                            |                                  |                  |            |
|--------------------------------------------|----------------------------------|------------------|------------|
| File(E) Edit(E) View Mor                   | de (7) Settings(S) Help (H)      |                  |            |
| Worldoc\$can X                             | Current category: My WorldocScan | X)Demo materials |            |
| *                                          | 🖄 · 🁒 🛛 🕄 · 関                    | 20 · F           | - 🛛 🔁 - 🗖  |
| All Documents                              |                                  |                  | <b>•</b>   |
| Demo materi<br>Add Subcategory             |                                  |                  | 44444      |
| Friend Delete Category<br>Move to Category |                                  |                  |            |
| Private Copy to Category<br>Private Rename |                                  |                  |            |
| Products                                   | Podia 1.jpg                      | podiać jpg       | poding ips |
|                                            | -                                | •                | -          |
|                                            |                                  | 2                |            |
|                                            |                                  |                  |            |
|                                            | podis5.jpg                       | pOD1A4.jpg       | Image.jpg  |
| Uncategorized Documents                    | 1 Document(s)                    | PDE Wentscore    | ×          |

2. For destination, choose where you want to copy or move the files. Click **[OK]**.

Once the copying or moving process is completed, you will see all the files under the source category are moved or copied to the destination category.

| Destination: C.'Documents and Settings/olive.lee'My Documents'My WorldocScan $\mathbb{X} ^{l}$ |
|------------------------------------------------------------------------------------------------|
| C:\Documents and Settings\olive.lee\My Documents\My WorldocScan X\                             |
| Company                                                                                        |
| - Demo materials                                                                               |
| Friend                                                                                         |
| Private                                                                                        |
| Products                                                                                       |
|                                                                                                |
|                                                                                                |
|                                                                                                |
|                                                                                                |
|                                                                                                |
|                                                                                                |
|                                                                                                |
|                                                                                                |
|                                                                                                |
|                                                                                                |
|                                                                                                |
|                                                                                                |
| OK Cancel                                                                                      |

## 5.8 Change Storage Path

WorldocScan X installs a [My WorldocScan X] folder under the path [C:\Documents and Settings\My Documents]. WorldocScan X stores files into this folder by default. The file storage path can be changed if necessary.

1. Choose [Settings\Change Storage Path].

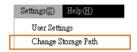

2. That will bring up a **[Storage Path Setting]** dialog box. The current file storage path is listed above.

| Current path :                   | . Settings\oli | ve.lee\My Docu  | nentsMy WorldocS | can X        |
|----------------------------------|----------------|-----------------|------------------|--------------|
| New path :                       |                |                 |                  |              |
| Total document :                 | size : 70.28 1 | (B              |                  |              |
| 🔲 Move files an                  | d categories   | from current pa | h to new path.   |              |
| Local storage                    | device         | Гуре            | Remain           | ning space 🔼 |
| AA<br>CA                         |                |                 |                  |              |
| DA<br>EA<br>FA<br>GA<br>HA<br>IA |                |                 |                  | ×            |

- 3. Click ... to select a new path. The new path is listed for you confirm.
- 4. If you also want to move all current categories and files to the new path, please check the [Move files and folders from current path to new path] option.
- 5. Then click **[OK]** to update the modification. If you don't want to change the path, simply click **[Cancel]**.

*Tip: To test the modification, try scanning or importing a new document to WorldocScan X to ensure the new document does go into the new storage path.* 

# **Chapter 6 Other Accessible Features**

# 6.1 Search for Files

Choose one of the following ways to find files quickly:

- Sorting
- Keyword Search

### 6.1.1 Sorting

Click the Sort 22 button on the toolbar to sort the files so that you can quick identify the files you want. There are four sorting criteria.

20 : Sort by file name
20 : Sort by file type
20 : Sort by file size
20 : Sort by file creation time

### 6.1.2 Keyword Search

WorldocScan X provides the keyword search in function to search file name and the note field in your files. Moreover, for searchable PDF files, WorldCard X can perform full-text search. For how to convert files into the searchable PDF format, please refer to Section 5.1.

1. Input keywords in the search field

2. You can additionally set the search date conditions by clicking .

| Search Setting              | ×         |
|-----------------------------|-----------|
| Search by time              |           |
| <ul> <li>Anytime</li> </ul> |           |
| O Past week                 |           |
| O Past month                |           |
| O Past three months         |           |
| O Past year                 |           |
|                             |           |
|                             | OK Cancel |
|                             |           |

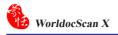

- 3. Click the [Search] button
- 4. The search results will be displayed in the [Search Result] category. Click x to close the [Search Result]category.

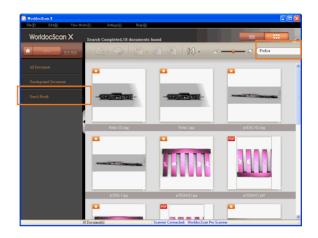

# 6.2 Email Files

Please follow the instructions below to insert selected documents or pictures in an email message as attachments.

Note: An Internet connection and a supported email software program are required.

- 1. In the document area, select the documents or images.
- 2. Click the email button  $\searrow$  in the toolbar.
- 3. Your email programs opens and the selected files are attached to an email message.
- 4. Use your email program to complete and send the email.

# **6.3 Print Files**

Please follow the instructions below to send the selected document to a printer.

- 1. In the document area, select the document that you want to print out.
- 2. Click the print button in the toolbar or right-click this document and select [Print] from the menu.
- 3. This document will be printed on the default printer.

Note: You can only print one document at one time.

## **Appendix: Recognition Languages**

Abkhaz Advghe Afrikaans Agul Albanian Altaic Armenian (Eastern) Armenian (Grabar) Armenian (Western) Avar Aymara Azerbaijani (Cvrillic) Azerbaijani (Latin) Bashkir **Basic programming language** Basque Belarussian **Bemba** Blackfoot Breton Bugotu **Bulgarian** Buryat C/C++ programming language Catalan Chamorro Chechen Simple chemical formulas Chukcha Chuvash For MICR CMC-7 text type **Cobol programming language** Corsican **Crimean Tatar** Croatian Crow Czech Danish

Dargwa Numbers Dungan **Dutch (Netherlands) Dutch (Belgium)** For MICR (E-13B) text type English Eskimo (Cyrillic) Eskimo (Latin) Esperanto Estonian Even Evenki Faeroese Fiiian Finnish Fortran programming language French Frisian Friulian Scottish Gaelic Gagauz Galician Ganda German German (Luxembourg) German (new spelling) Greek Guarani Hani Hausa Hawaiian Hungarian Icelandic Ido Indonesian Ingush Interlingua Irish

| Italian                   | Nahuatl                            |
|---------------------------|------------------------------------|
| Java programming language | Nenets                             |
| Kabardian                 | Nivkh                              |
| Kalmyk                    | Nogay                              |
| Karachay-Balkar           | Kabardian                          |
| Karakalpak                | NorwegianNynorsk + NorwegianBokmal |
| Kasub                     | Norwegian (Bokmal)                 |
| Kawa                      | Norwegian (Nynorsk)                |
| Kazakh                    | Nyanja                             |
| Khakas                    | Occidental                         |
| Khanty                    | Ojibway                            |
| Kikuyu                    | Old English                        |
| Kirghiz                   | Old French                         |
| Kongo                     | Old German                         |
| Koryak                    | Old Italian                        |
| Kpelle                    | Old Spanish                        |
| Kumyk                     | Ossetian                           |
| Kurdish                   | Papiamento                         |
| Lak                       | Pascal programming language        |
| Lappish (Sami)            | Tok Pisin (Pidgin English)         |
| Latin                     | Polish                             |
| Latvian                   | Portuguese (Brazil)                |
| LatvianGothic             | Portuguese (Portugal)              |
| Lezgin                    | Provencal                          |
| Lithuanian                | Quechua                            |
| Luba                      | Rhaeto-Romanic                     |
| Macedonian                | Romanian                           |
| Malagasy                  | Romanian (Moldavia)                |
| Malay                     | Romany                             |
| Malinke                   | Ruanda                             |
| Maltese                   | Rundi                              |
| Mansi                     | Russian                            |
| Maori                     | Russian (old spelling)             |
| Mari                      | Samoan                             |
| Maya                      | Selkup                             |
| Miao                      | Serbian (Cyrillic)                 |
| Minangkabau               | Serbian (Latin)                    |
| Mohawk                    | Shona                              |
| Mongol                    | Sioux (Dakota)                     |
| Mordvin                   | Slovak                             |
|                           |                                    |

Slovenian Somali Sorbian Sotho Spanish Sunda Swahili Swazi Swedish Tabassaran Tagalog Tahitian Tajik Tatar Tinpo (Jingpo) Tongan Tswana Tun Turkish Turkmen Tuvinian Udmurt **Uighur (Cyrillic) Uighur** (Latin) Ukrainian Uzbek (Cyrillic) Uzbek (Latin) Visayan (Cebuano) Welsh Wolof Xhosa Yakut Zapotec Zulu

# **Penpower WorldocScan X**

# **User Manual**

Manufacturer: Penpower Technology Ltd.

Version: v1.1 for WDS Pro Release: March, 2012